# Package 'xaringanExtra'

July 16, 2022

<span id="page-0-0"></span>Title Extras and Extensions for 'xaringan' Slides

Version 0.7.0

Description Extras and extensions for 'xaringan' slides. Navigate your slides with tile view. Make your slides editable, live! Announce slide changes with subtle tones. Animate slide transitions with 'animate.css'. Add tabbed panels to slides with 'panelset'. Use the 'Tachyons CSS' utility toolkit for rapid slide development. Scribble on your slides. Add a copy button to your code chunks with 'clipboard'. Add a logo or top or bottom banner to every slide. Broadcast slides to stay in sync with remote viewers. Include yourself in your slides with 'webcam'. Plus a whole lot more!

License MIT + file LICENSE

URL <https://pkg.garrickadenbuie.com/xaringanExtra/>,

<https://github.com/gadenbuie/xaringanExtra>

BugReports <https://github.com/gadenbuie/xaringanExtra/issues>

Imports htmltools, jsonlite, knitr, utils, uuid

**Suggests** callr, rmarkdown, test that  $(>= 2.1.0)$ , xaringan

#### Config/testthat/edition 3

Encoding UTF-8

RoxygenNote 7.2.0

Collate 'animate.R' 'banner.R' 'broadcast.R' 'clipboard.R' 'editable.R' 'fit-screen.R' 'freezeframe.R' 'panelset.R' 'progress-bar.R' 'scribble.R' 'share\_again.R' 'slide-tone.R' 'styles.R' 'search.R' 'tachyons.R' 'tile-view.R' 'use\_logo.R' 'utils.R' 'webcam.R' 'xaringanExtra-package.R'

#### NeedsCompilation no

Author Garrick Aden-Buie [aut, cre] (<<https://orcid.org/0000-0002-7111-0077>>), Matthew T. Warkentin [aut] (Contributed scribble, <<https://orcid.org/0000-0001-8730-3511>>), Yotam Mann [cph] (tone.js), Daniel Eden [cph] (animate.css),

Tachyons authors [cph], Klaus Hartl, Fagner Brack, GitHub Contributors [cph] (js-cookie), Chris Andrejewski [cph] (himalaya), Eric Londaits [cph] (text-poster.js), Zeno Rocha [cph] (clipboard.js), Nikita Karamov [cph] (shareon.js), Ross Zurowski [cph] (fitvids.js), Michelle Bu and Eric Zhang [cph] (peerjs), Kiril Vatev [cph] (tiny.toast), André Restive [cph] (remark.search), Printio (Juriy Zaytsev, Maxim Chernyak) [cph] (fabric.js), Christpher Antonellis [cph] (freezeframe.js)

Maintainer Garrick Aden-Buie <garrick@adenbuie.com>

Repository CRAN

Date/Publication 2022-07-16 13:00:02 UTC

## R topics documented:

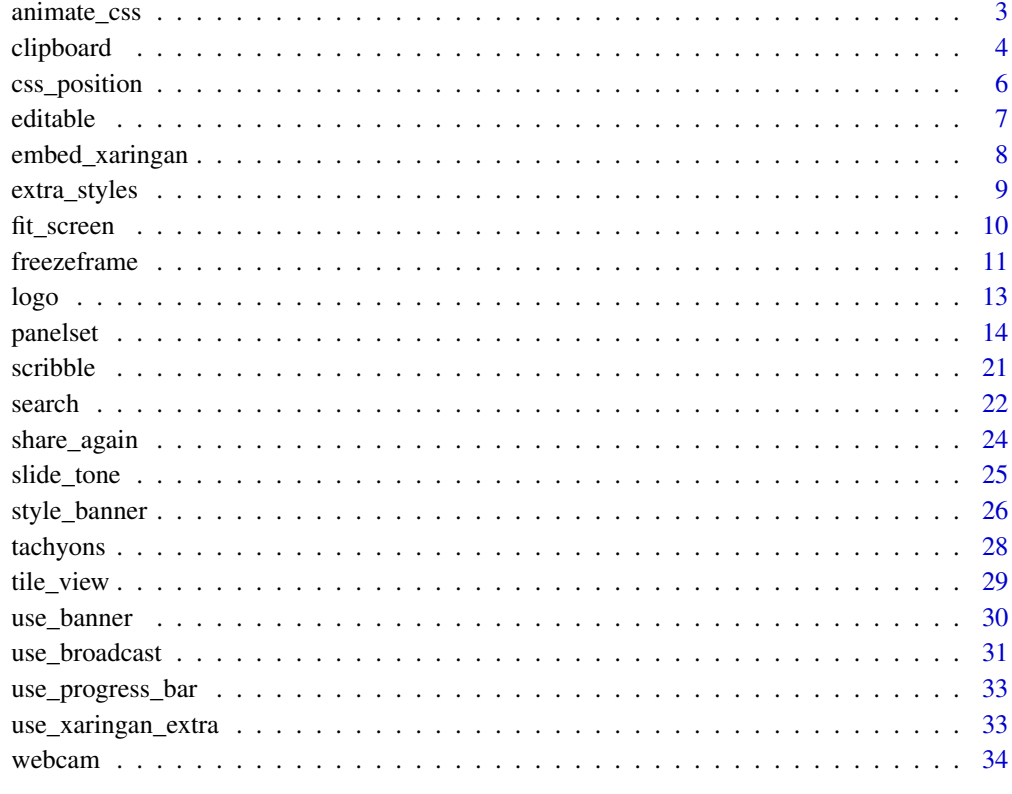

**Index** [36](#page-35-0)

<span id="page-2-0"></span>

#### **Description**

Animate.css is a popular collection of CSS animations. It contains "a bunch of cool, fun, and crossbrowser animations for you to use in your projects. Great for emphasis, home pages, sliders, and general just-add-water-awesomeness."

#### Usage

```
use_animate_css(minified = FALSE, xaringan = TRUE)
html_dependency_animate_css(minified = FALSE, xaringan = TRUE)
use_animate_all(
 style = c("slide_left", "slide_right", "slide_up", "slide_down", "roll", "fade")
)
```
#### Arguments

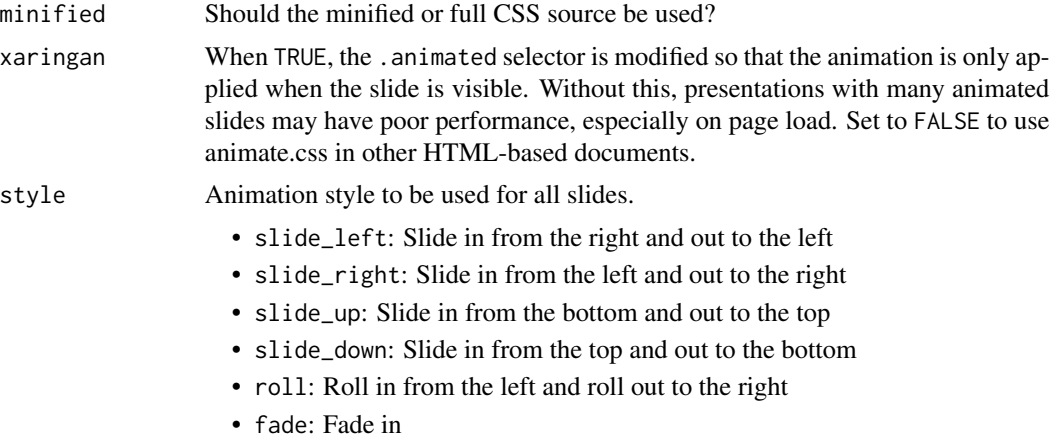

#### Value

An htmltools::tagList() with the tile view dependencies, or an [htmltools::htmlDependency\(\)](#page-0-0).

## Functions

- use\_animate\_css: Use animate.css in your xaringan slides.
- html\_dependency\_animate\_css: Returns an [htmltools::htmlDependency\(\)](#page-0-0) with the tile view dependencies. Most users will want to use use\_animate\_css().
- use\_animate\_all: Use a default animation for all slides. Sets coupled in an out animations for all slides that can be disabled on individual slides by adding the class .no-animation.

#### Usage

---

To add animate.css to your xaringan presentation, add the following code chunk to your slides' R Markdown file.

```
```{r xaringan-animate, echo=FALSE}
xaringanExtra::use_animate_css()
\sqrt{2}
```

```
class: animated fadeInLeft slideOutRight
```
This slide fades in from the left and slides out to the right!

Note that when xaringan = TRUE, as is the default, out animations are only applied to slides that are exiting so that you can specify both in and out behavior of each slide.

Or use use\_animate\_all() to set default in and out animations for all slides. Animations can be disabled for individual slides by adding the class .no-animation to the slide.

```
```{r xaringan-animate, echo=FALSE}
xaringanExtra::use_animate_all("slide_left")
\sqrt{2}
```
#### References

See [animate.css](https://daneden.github.io/animate.css/) for a full list of animations.

#### Examples

```
use_animate_css()
html_dependency_animate_css()
```
clipboard *Clipboard*

#### **Description**

Add a "Copy Code" button for one-click code chunk copying.

```
use_clipboard(
 button_text = "Copy Code",
  success_text = "Copied!",
  error_text = "Press Ctrl+C to Copy",
  selector = NULL,
```
<span id="page-3-0"></span>

#### clipboard 50 to 30 minutes of the state of the state of the state of the state of the state of the state of the

```
minified = TRUE
\lambda
```
html\_dependency\_clipboardjs(minified = TRUE)

```
html_dependency_clipboard()
```
#### Arguments

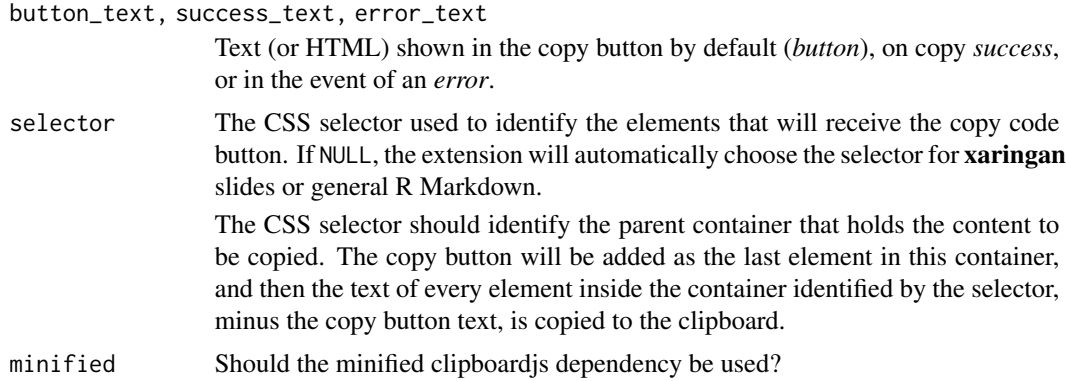

## Details

To add clipboard to your xaringan presentation or R Markdown document, add the following code chunk to your slides' R Markdown file.

```
```{r xaringanExtra-clipboard, echo=FALSE}
xaringanExtra::use_clipboard()
\sqrt{2}
```
You can also customize the text that is shown by default when hovering over a code chunk with the button\_text argument. Use success\_text to specify the text shown when the copy action works, or error\_text for the text shown when the copy action fails. If the copy action fails, the text will still be selected, so the user can still manually press Ctrl+C to copy the code chunk.

These options accept raw HTML strings, so you can achieve an icon-only appearance using FontAwesome icons:

```
```{r xaringanExtra-clipboard, echo=FALSE}
htmltools::tagList(
  xaringanExtra::use_clipboard(
    button_text = "<i class=\"fa fa-clipboard\"></i>",
    success_text = "<i class=\"fa fa-check\" style=\"color: #90BE6D\"></i>",
   error_text = "<i class=\"fa fa-times-circle\" style=\"color: #F94144\"></i>"
 ),
 rmarkdown::html_dependency_font_awesome()
)
\ddot{\phantom{a}}
```
#### <span id="page-5-0"></span>Value

An htmltools::tagList() with the HTML dependencies required for **clipboard**.

#### Functions

- use\_clipboard: Adds clipboard to your xaringan slides or R Markdown HTML output.
- html\_dependency\_clipboardjs: Returns an [htmltools::htmlDependency\(\)](#page-0-0) with the [clip](https://clipboardjs.com/)[board.js](https://clipboardjs.com/) library. For expert use.
- html\_dependency\_clipboard: Returns an [htmltools::htmlDependency\(\)](#page-0-0) with the clipboard dependencies for use in xaringan and R Markdown documents. Most users will want to use use\_clipboard() instead.

#### References

https://clipboardjs.com/

#### Examples

use\_clipboard()

<span id="page-5-1"></span>css\_position *Helper to set absolute position of an element.*

#### Description

Sets position for an absolutely positioned element. Setting one of top or bottom or one of left or right will "unset" the other. It's probably not a good idea to set both top and bottom or right and left.

## Usage

```
css_position(top = "1em", right = "1em", left = NULL, bottom = NULL)
```
#### **Arguments**

top, right, bottom, left

The position of the element in distance from the top, right, bottom, or left edge of it's container element.

#### Value

An object of class css\_position that describes top, right, bottom, and left positions.

#### Examples

```
css_position(top = "1em", right = "1em") # top right corner
css_position(top = "1em", left = "1em") # top left corner
\text{css}_p position(bottom = 0, right = 0) # bottom right corner
```
<span id="page-6-0"></span>

#### Description

Editable gives you a way to write directly inside your slides. Make any element of your slides editable by using the .can-edit[...] class. Editable fields are reset when the slides are reloaded, but it is possible for edits to persist across sessions (in the same browser) by giving the editable element a .key-<NAME> class, where <NAME> is a unique identifier (and valid CSS class).

#### Usage

```
use_editable(id = NULL, expires = 14)
```

```
html_dependency_editable(expires = 14, id = NULL)
```
#### Arguments

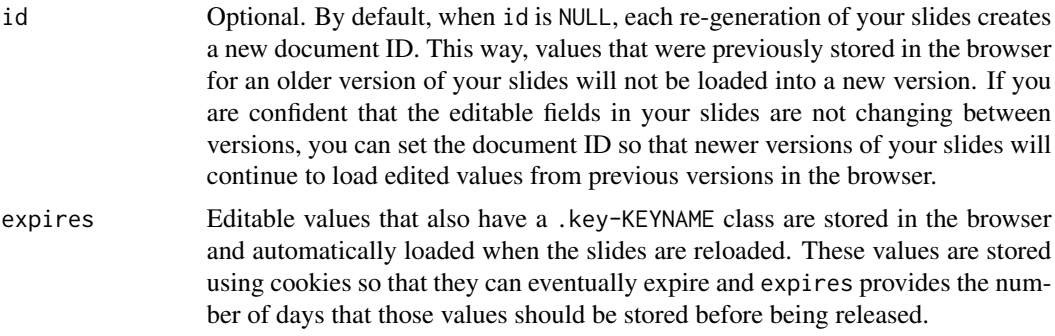

#### Value

An htmltools::tagList() with the editable dependencies, or an [htmltools::htmlDependency.](#page-0-0)

## Functions

- use\_editable: Adds editable to your xaringan slides.
- html\_dependency\_editable: Returns an [htmltools::htmlDependency](#page-0-0) with the tile view dependencies. Most users will want to use use\_editable().

#### Usage

To make your xaringan presentations *editable*, add the following code chunk to your slides' R Markdown file.

```
```{r xaringan-editable, echo=FALSE}
# Setup editable fields and only store values in the browser for one day
# (by default values expire in 2 weeks).
```

```
xaringanExtra::use_editable(expires = 1)
\sqrt{2}
```
Then, to make a component of your slides editable, use the .can-edit[] class.

## .can-edit[You can edit this slide title]

Editable fields that only have the .can-edit class are reset whenever the slides are re-loaded in your browser. If you want to store the edited values and have them persist across browser sessions, give each editable field a .key-<NAME> class. Be sure to make each key unique and note that the key name must be a valid CSS class, i.e. it cannot contain spaces.

## .can-edit.key-firstSlideTitle[Change this title and then reload the page]

Warning Editable fields may not work well with slide continuations. If your full slide builds up over several slides, you can only edit the currently visible slide. If the field has a key, however, all editable elements with the same key class are updated when the slides are loaded. In other words, you can edit the title on the first slide of a multi-part slide and reload the page to have the title applied to subsequent slides.

## Examples

use\_editable()

<span id="page-7-1"></span>embed\_xaringan *Embed a xaringan presentation in a web page*

#### **Description**

Embed xaringan slides in any HTML web page, such as a blogdown page or an R Markdown website. The presentation is embedded in a responsive aspect ratio container for seamless integration with your web page. This feature works best when combined with [use\\_share\\_again\(\)](#page-23-1), but embed\_xaringan() can be used for any xaringan presentation.

```
embed_xaringan(
  url,
  ratio = "16:9".border = "2px solid currentColor",
  max_width = NULL,
 margin = "1em auto",
  style = NULL
)
```
## <span id="page-8-0"></span>extra\_styles 9

#### Arguments

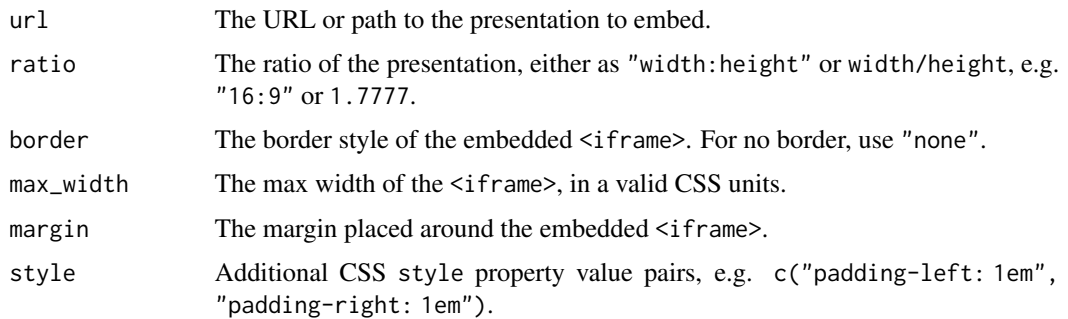

### Value

An htmltools::tagList() with the HTML dependencies required for share again.

#### See Also

[use\\_share\\_again\(\)](#page-23-1)

## Examples

# In your slides call use\_share\_again()

extra\_styles *Add Extra CSS Styles*

## Description

Adds CSS extras to your slides. You can select which extras you wish to add to your slides.

```
use_extra_styles(
  hover_code_line = TRUE,
  mute_unhighlighted_code = TRUE,
  bundle_id = NULL
\mathcal{L}html_dependency_extra_styles(
  hover_code_line = TRUE,
  mute_unhighlighted_code = TRUE,
  bundle_id = NULL
\mathcal{L}
```
#### <span id="page-9-0"></span>**Arguments**

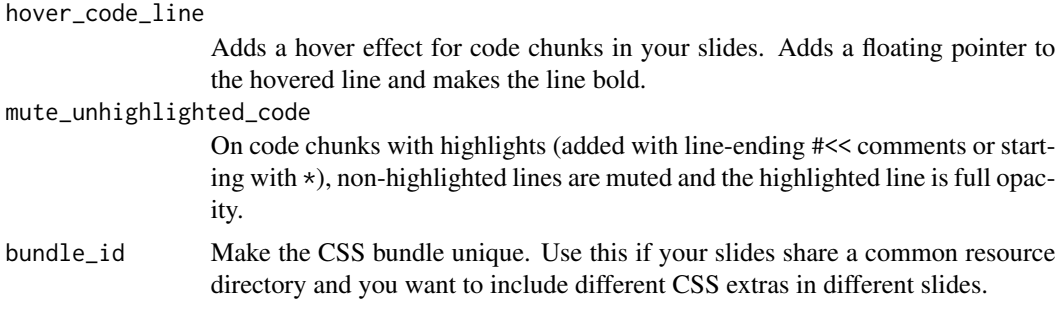

#### Value

An [htmltools::htmlDependency\(\)](#page-0-0) with the selected additional styles.

#### Functions

- use\_extra\_styles: Add the extra CSS styles to your slides
- html\_dependency\_extra\_styles: Returns an [htmltools::htmlDependency\(\)](#page-0-0) with the extra styles dependencies. Most users will want to use use\_extra\_styles().

#### Examples

use\_extra\_styles()

fit\_screen *Fit Slides to the Screen*

#### Description

This extension resizes the slides to match the browser window height and width. In other words, the slides are maximized to match the screen size. The primary use case for this extension is for when you want to show your slides in split screen, for example when demonstrating code in RStudio or another window. To enable fit-to-screen, press  $\text{Alt}/\text{Option} + \text{F}$  during the slideshow. To disable, reload the slides.

#### Usage

use\_fit\_screen()

```
html_dependency_fit_screen()
```
## Value

Anhtmltools::tagList() with the fit-to-screen dependency, or an [htmltools::htmlDependency\(\)](#page-0-0).

#### <span id="page-10-0"></span>freezeframe and the state of the state of the state of the state of the state of the state of the state of the state of the state of the state of the state of the state of the state of the state of the state of the state o

## Functions

- use\_fit\_screen: Use the fit-to-screen extension in your xaringan slides.
- html\_dependency\_fit\_screen: Returns an [htmltools::htmlDependency\(\)](#page-0-0) with the fit screen dependencies. Most users will want to use use\_fit\_screen().

#### Usage

To enable fit-to-screen, add the following code chunk to your slides:

```
```{r xaringan-fit-screen, echo=FALSE}
xaringanExtra::use_fit_screen()
\sqrt{2}
```
And then press  $Alt/Option + F$  at any point during your slide show to enable the extension.

#### Examples

use\_fit\_screen()

freezeframe *FreezeFrame*

#### Description

FreezeFrame starts any gifs on a slide when you turn to that slide. This helps This helps alleviate the awkward pause that can happen when you turn to a slide with a gif that has already started and you have to wait until it loops back around. You can also directly click on the gif to stop or start it.

## Usage

```
use_freezeframe(
  selector = "img[src$=\\"gif\\"]",trigger = c("click", "hover", "none"),
  overlay = FALSE,
  responsive = TRUE,
  warnings = TRUE
)
```
html\_dependency\_freezeframe()

## Arguments

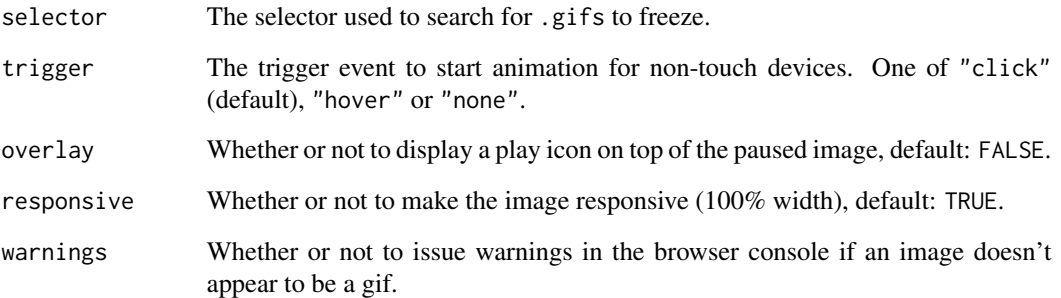

## Value

An htmltools::tagList() with the FreezeFrame dependencies, or an [htmltools::htmlDependency\(\)](#page-0-0).

## Functions

- use\_freezeframe: Adds FreezeFrame to your xaringan slides.
- html\_dependency\_freezeframe: Returns an [htmltools::htmlDependency\(\)](#page-0-0) with the Freeze-Frame dependencies for use in xaringan and R Markdown documents. Most users will want to use use\_freezeframe() instead.

## Usage

To add FreezeFrame to your xaringan presentation, add the following code chunk to your slides' R Markdown file.

```
```{r xaringanExtra-freezeframe, echo=FALSE}
xaringanExtra::use_freezeframe()
\sqrt{2}
```
## References

```
http://ctrl-freaks.github.io/freezeframe.js/, https://github.com/ctrl-freaks/freezeframe.
js/
```
## Examples

use\_freezeframe()

<span id="page-12-0"></span>logo tamin'ny fivondronan-kaominin'i Amerika ao amin'ny faritr'i Nord-Amerika ao amin'ny faritr'i Nord-Amerika<br>Ny INSEE dia mampiasa ny kaodim-paositra 2008–2014. Ilay kaominina dia kaominina mpikambana amin'ny faritr'i N

## <span id="page-12-1"></span>Description

use\_logo() adds a logo to all of your slides. You can make the logo a clickable link and choose where on the page it is placed. You can also set which types of slides will not get the logo by default.

## Usage

```
use_logo(
  image_url,
 width = "110px",
  height = "128px",
  position = \text{cos\_position}(\text{top} = "1em", \text{right} = "1em"),link\_url = NULL,exclude_class = c("title-slide", "inverse", "hide_logo")
)
html_dependency_logo(
  link\_url = NULL,exclude_class = c("title-slide", "inverse", "hide_logo"),
  inline = NULL
)
```
## Arguments

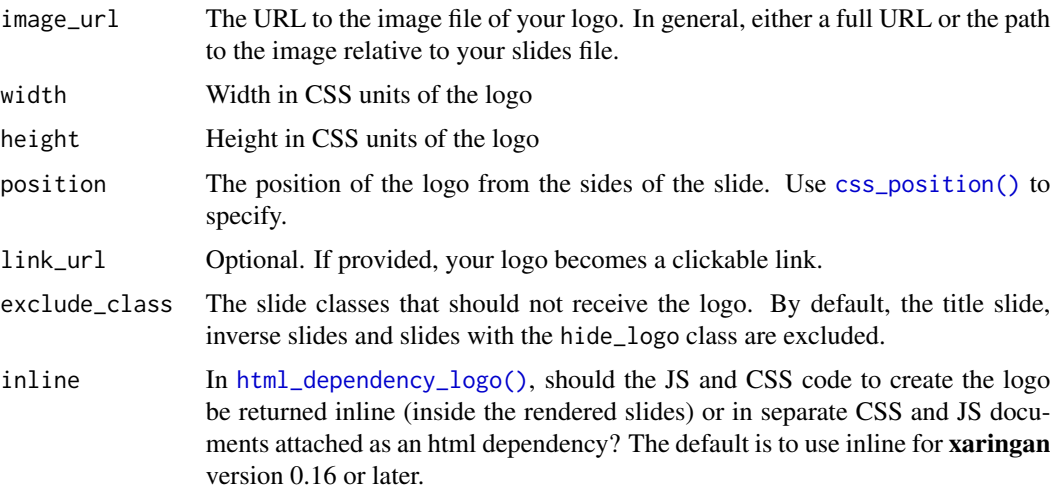

#### Value

An htmltools::tagList() with the Add Logo dependencies, or an [htmltools::htmlDependency\(\)](#page-0-0).

## <span id="page-13-0"></span>Functions

- use\_logo: Adds logo to your xaringan slides.
- html\_dependency\_logo: Returns an [htmltools::htmlDependency\(\)](#page-0-0) with the tile view dependencies. Most users will want to use use\_logo().

## Usage

To add a logo to your xaringan presentation, add the following code chunk to your slides' R Markdown file.

```
```{r xaringan-logo, echo=FALSE}
xaringanExtra::use_logo(
 image_url = "https://raw.githubusercontent.com/rstudio/hex-stickers/master/PNG/xaringan.png"
\mathcal{L}\ddot{\cdot}
```
See the documentation for ?use\_logo for more options regarding sizing and positioning. You can also make the logo a link using link\_url and you can hide the logo for a particular slide by using the hide\_logo slide class.

#### Examples

```
xaringan_logo <- file.path(
  "https://raw.githubusercontent.com/rstudio/hex-stickers/master",
  "PNG/xaringan.png"
\lambdause_logo(xaringan_logo)
```
<span id="page-13-1"></span>panelset *Panelset*

#### Description

A panelset designed for showing off code, but useful for anything really.

```
use_panelset(in_xaringan = NULL)
style_panelset_tabs(
  foreground = NULL,
 background = NULL,
  ...,
 active_foreground = NULL,
  active_background = NULL,
  active_border_color = NULL,
```
#### panelset the contract of the contract of the contract of the contract of the contract of the contract of the contract of the contract of the contract of the contract of the contract of the contract of the contract of the c

```
hover_background = NULL,
 hover_foreground = NULL,
 hover_border_color = NULL,
 tabs_border_bottom = NULL,
  tabs_sideways_max_width = NULL,
  inactive_opacity = NULL,
  font_family = NULL,
  selector = ".panelset"
)
```

```
style_panelset(...)
```
html\_dependency\_panelset()

## Arguments

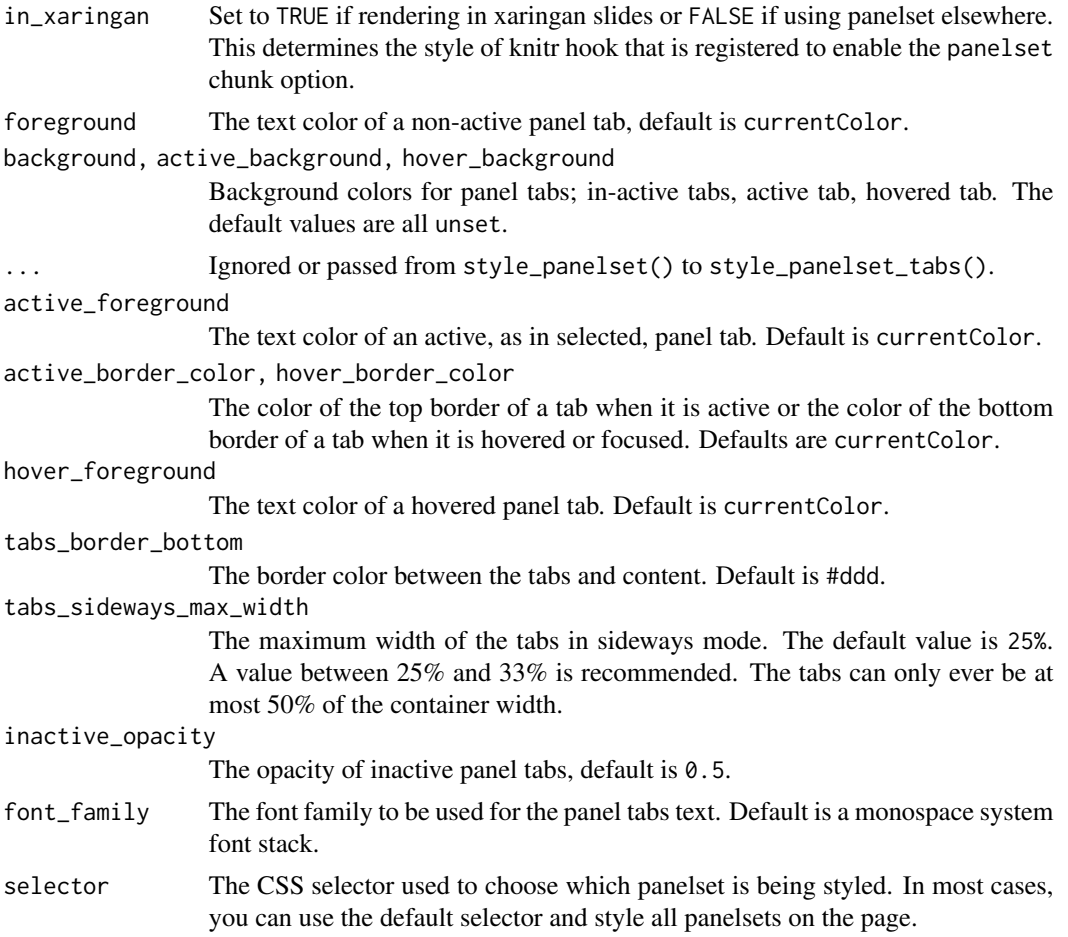

#### Value

An htmltools::tagList() with the panelset dependencies, or an [htmltools::htmlDependency\(\)](#page-0-0).

## <span id="page-15-0"></span>Functions

- use\_panelset: Adds panelset to your xaringan slides.
- style\_panelset\_tabs: Style the panelset. Returns an htmltools <style> tag.
- style\_panelset: Deprecated, renamed style\_panelset\_tabs().
- html\_dependency\_panelset: Returns an [htmltools::htmlDependency\(\)](#page-0-0) with the tile view dependencies. Most users will want to use use\_panelset().

#### Usage

To add panelset to your xaringan presentation, add the following code chunk to your slides' R Markdown file.

```
```{r xaringan-panelset, echo=FALSE}
xaringanExtra::use_panelset()
\sqrt{2}.panelset[
.panel[.panel-name[app.R]
\cdotsr
hist(runif(100))
\sqrt{2}]
.panel[.panel-name[About]
Take a look at the R code in that other panel.
]
]
```
#### Sideways Panelsets

As an alternative to the "tabs above content" view, you can also use *sideways* panelsets where the tabs appear beside the tabbed content.

To choose this effect, add the .sideways class to .panelset in your slides or R Markdown text.

```
.panelset.sideways[
.panel[.panel-name[ui.R]
\cdotsr
# shiny ui code here...
\sqrt{2}]
.panel[.panel-name[server.R]
\cdotsr
function(input, output, session) {
  # shiny server code here...
```
panelset the contract of the contract of the contract of the contract of the contract of the contract of the contract of the contract of the contract of the contract of the contract of the contract of the contract of the c

}  $\tilde{\cdot}$   $\cdot$ ] ]

By default in sideways-mode, the tabs will appear on the left side. You can choose to place the tabs on the right side by including both . sideways and . right with . panelset.

```
.panelset.sideways.right[
.panel[.panel-name[ui.R]
\cdotsr
# shiny ui code here...
\sqrt{2}]
.panel[.panel-name[server.R]
\cdotsr
function(input, output, session) {
  # shiny server code here...
}
\ddot{\phantom{a}}]
]
```
#### Style Panelset

To customize the appearance of your panels, you can use style\_panelset\_tabs() called directly in an R chunk in your slides.

```
```{r echo=FALSE}
style_panelset_tabs(foreground = "honeydew", background = "seagreen")
\sqrt{2}
```
The panelset uses opacity to soften the in-active tabs to increase the chances that the tabs will work with your slide theme. If you decide to change your tab colors or to use solid colored tabs, you'll likely want to set inactive\_opacity = 1 in style\_panelset() (or the corresponding --panel-tab-inactive-opacity CSS variable).

Behind the scenes, style\_panelset\_tabs() updates the values of [custom CSS properties](https://developer.mozilla.org/en-US/docs/Web/CSS/--*) that define the panelset appearance. If you'd rather work with CSS, the default values of these properties are shown in the CSS code below. You can copy the whole CSS block to your slides and modify the values to customize the style to fit your presentation.

```
```{css echo=FALSE}
.panelset {
  --panel-tab-foreground: currentColor;
  --panel-tab-background: unset;
  --panel-tab-active-foreground: currentColor;
  --panel-tab-active-background: unset;
```
<span id="page-17-0"></span>18 panelset

```
--panel-tab-active-border-color: currentColor;
   --panel-tab-hover-foreground: currentColor;
   --panel-tab-hover-background: unset;
   --panel-tab-hover-border-color: currentColor;
   --panel-tab-inactive-opacity: 0.5;
   --panel-tabs-border-bottom: #ddd;
  --panel-tab-font-family: Menlo, Consolas, Monaco, Liberation Mono, Lucida Console, monospace;
}
\ddot{\phantom{a}}
```
#### Usage in R Markdown

Panelset works in all R Markdown HTML outputs like HTML reports and [blogdown](https://bookdown.org/yihui/blogdown/) webpages!

Panelset works in the same way as rmarkdown's [tabset](https://bookdown.org/yihui/rmarkdown-cookbook/html-tabs.html) feature, albeit with fewer style options, but the trade-off is that it works in a wider range of document types. Generally, as long as the output is HTML, panelset should work.

Another advantage of panelset is that it enables deeplinking: the currently shown tab is encoded in the URL automatically, allowing users to link to open tabs. Users can also right click on a panel's tab and select *Copy Link* to link directly to a specific panel's tab, which will appear in view when visiting the copied link.

With standard R Markdown, i.e. [rmarkdown::html\\_document\(\)](#page-0-0), you can use the following template.

# Panelset In R Markdown! {.panelset}

## Tab One

Amet enim aptent molestie vulputate pharetra vulputate primis et vivamus semper.

## Tab Two

### Sub heading one

Sit etiam malesuada arcu fusce ullamcorper interdum proin tincidunt curabitur felis?

## Tab Three

Adipiscing mauris egestas vitae pretium ad dignissim dictumst platea!

# Another section

This content won't appear in a panel.

In other, less-standard R Markdown HTML formats, you can use pandoc's [fenced divs.](https://pandoc.org/MANUAL.html#extension-fenced_divs)

#### panelset the contract of the contract of the contract of the contract of the contract of the contract of the contract of the contract of the contract of the contract of the contract of the contract of the contract of the c

```
::::: {.panelset}
::: {.panel}
[First Tab]{.panel-name}
Lorem sed non habitasse nulla donec egestas magna
enim posuere fames ante diam!
:::
::: {.panel}
[Second Tab]{.panel-name}
Consectetur ligula taciti neque scelerisque gravida
class pharetra netus lobortis quisque mollis iaculis.
:::
:::::
Alternatively, you can also use raw HTML.
<div class="panelset">
```

```
<div class="panel">
    <div class="panel-name">First Tab</div>
    <!-- Panel content -->
    <p>Lorem ipsum, etc, etc</p>
  \langlediv\rangle<div class="panel">
    <div class="panel-name">Second Tab</div>
    <!-- Panel content -->
    <p>Lorem ipsum, etc, etc</p>
  \langlediv>\langlediv\rangle
```
## Panelset knitr Chunks

A common use-case for **panelset** is to show the code and its output in separate tabs. For example, you might want to first show the code to create a plot in the first tab, with the plot itself in a second tab. On slides where space is constrained, this approach can be useful.

To help facilitate this process, panelset provides a panelset chunk option. When set to TRUE, the code is included in a panel tab named *Code* and the output is included in a panel tab named *Output*. Note that you still need to wrap this chunk in a panelset-creating container.

```
.panelset[
```{r panelset = TRUE}
list(
 normal = rnorm(10),
  uniform = runif(10),
  cauchy = rcauchy(10)
```
20 panelset

```
)
\sum_{i=1}^n]
```
You can also set the panelset chunk option to a named vector, where the source item is the tab name for the source code and the output item is the tab name for the code output.

```
```{r panelset = c(source = "ggplot2", output = "Plot")}
ggplot(Orange) +
  aes(x = age, y = circumference, colour = Tree) +geom_point() +
 geom_line() +
  guides(colour = FALSE) +
  theme_bw()
\sqrt{2}
```
When your code contains multiple expressions and outputs, you may also want to set the results = "hold" chunk option. Currently, knitr uses results = "markup" as the default, in which case each code expression and output pair will generate a pair of tabs.

```
```{r panelset = TRUE, results="hold"}
print("Oak is strong and also gives shade.")
print("The lake sparkled in the red hot sun.")
\sqrt{2}
```
Finally, panelset chunks also work in R Markdown documents, but they must be encapsulated in <div class="panelset"> and </div>

```
<div class="panelset">
```{r panelset = TRUE}
print("Oak is strong and also gives shade.")
\sqrt{2}\langlediv>
```
or appear inside a section with the panelset class.

```
### A Random Sentence { .panelset}
```{r panelset = TRUE}
print("Oak is strong and also gives shade.")
\sqrt{2}
```
<span id="page-20-0"></span>scribble 21

```
list(
  normal = rnorm(10),
 uniform = runif(10),
  cauchy = rcauchy(10))
```
]: R:%0A%60%60%60%7Br%20panelset%20=%20TRUE%7D%0Alist(%0A%20%20normal%20=%20rnorm(10),%0A%

#### Examples

use\_panelset()

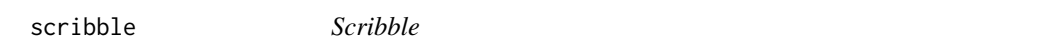

## Description

Scribble lets you draw on your xaringan slides. Click the pencil icon to begin drawing. Use the eraser to remove lines from your drawing, or the trash to clear the entire canvas. Note that in order to minimize confusion, you will not be able to navigate slides while in draw or erase mode.

You may toggle the visibility of the scribble toolbox by pressing S at any time. Your drawings will persist when changing slides. You may save a permanent copy of the slides with the markup by printing your presentation (e.g. using Chrome > File > Print).

#### Usage

```
use_scribble(
 pen_color = "#FF0000",
 pen\_size = 3,
  eraser_size = pen\_size * 10,
 palette = NULL
)
```
html\_dependency\_fabricjs(minimized = TRUE)

```
html_dependency_scribble(pen_color, pen_size, eraser_size, palette = NULL)
```
#### **Arguments**

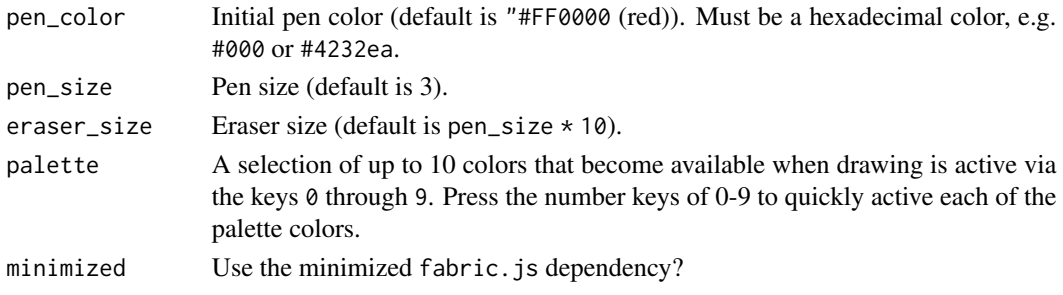

<span id="page-21-0"></span>An htmltools::tagList() with the scribble dependencies, or an [htmltools::htmlDependency\(\)](#page-0-0).

#### Functions

- use\_scribble: Adds scribble to your xaringan slides.
- html\_dependency\_fabricjs: Returns an [htmltools::htmlDependency\(\)](#page-0-0) with the fabric.js dependencies for use in xaringan and R Markdown documents. Most users will want to use use\_scribble() instead.
- html\_dependency\_scribble: Returns an [htmltools::htmlDependency\(\)](#page-0-0) with the scribble dependencies for use in xaringan and R Markdown documents. Most users will want to use use\_scribble() instead.

#### Usage

To add scribble to your xaringan presentation, add the following code chunk to your slides' R Markdown file.

```
```{r xaringan-scribble, echo=FALSE}
xaringanExtra::use_scribble()
\sqrt{2}
```
## Examples

use\_scribble()

search *Search*

#### Description

Search gives you a way to quickly search for text on slides.

```
use_search(
  position = c("bottom-left", "bottom-right", "top-left", "top-right"),
  case_sensitive = FALSE,
  show_icon = FALSE,
  auto_search = TRUE
)
html_dependency_search(
  position = c("bottom-left", "bottom-right", "top-left", "top-right"),
  case_sensitive = FALSE,
  show_icon = FALSE,
```
<span id="page-22-0"></span>search 23

```
auto_search = TRUE
\lambdastyle_search(
  icon_fill = "rgba(128, 128, 128, 0.5)",
  input\_background = "rgb(204, 204, 204)input_foreground = "black",
  input\_border = "1px solid rgb(249, 38, 114)",match_background = "rgb(38, 220, 249)",
 match_foreground = "black",
 match_current_background = "rgb(38, 249, 68)",
 match_current_foreground = "black",
  selector = ".search"
)
```
## Arguments

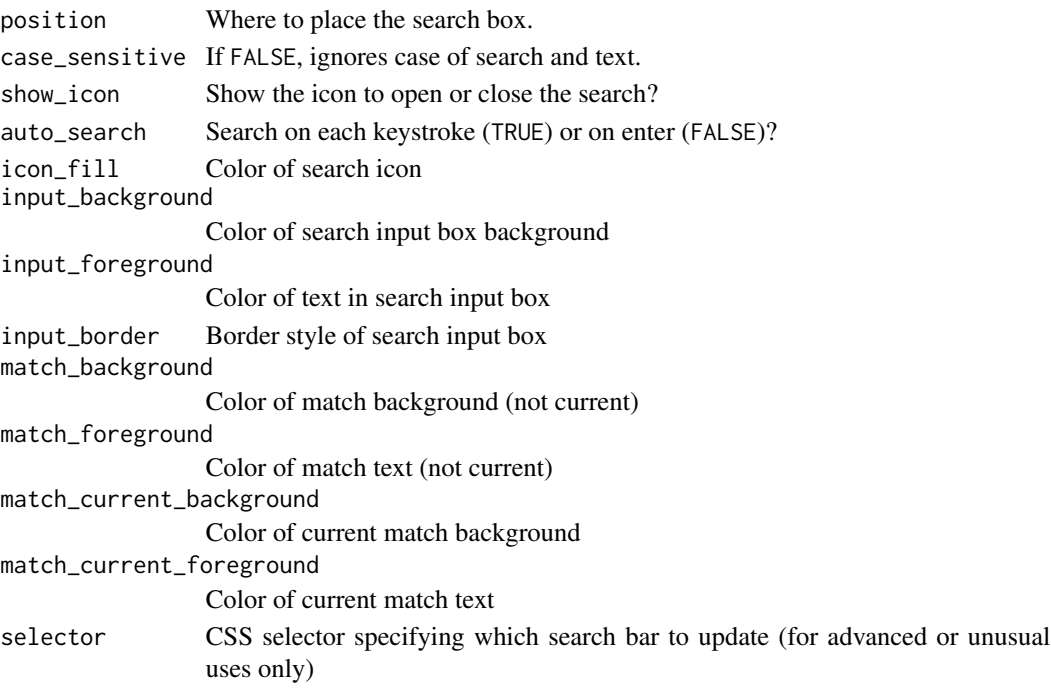

## Value

An htmltools::tagList() with the search dependencies, or an [htmltools::htmlDependency\(\)](#page-0-0).

## Functions

- use\_search: Adds search to your xaringan slides.
- html\_dependency\_search: Returns an [htmltools::htmlDependency\(\)](#page-0-0) with the search dependencies. Most users will want to use use\_search().
- style\_search: Style the search input.

#### Usage

To add search to your xaringan presentation, add the following code chunk to your slides' R Markdown file.

```
```{r xaringan-search, echo=FALSE}
xaringanExtra::use_search()
\sqrt{2}
```
#### Author(s)

Original implementation by André Restivo

### References

<https://github.com/arestivo/remark.search>

#### Examples

use\_search()

share\_again *Share or Embed xaringan Slides*

#### <span id="page-23-1"></span>Description

The *share again* extension helps you share your xaringan slides. Adding the extension to your slides with use\_share\_again() enables a "share" bar that only appears when your slides are embedded in a web page in an  $\leq$  if rame>. To embed your presentation in another page, like a blogdown post or a R Markdown based site, use embed\_xaringan(). This function adds your slides in a responsive aspect ratio container that seamlessly includes your slides in the page. Finally, for perfect looking slides, use style\_share\_again() to style the share bar to match your slides' aesthetic. You can also use this function to enable or disable specific social media sites and platforms from the share menu.

```
use_share_again()
style_share_again(
  foreground = "rgb(255, 255, 255)",
  background = "rgba(0, 0, 0, 0.5)"share_buttons = c("all", "none", "twitter", "facebook", "linkedin", "pinterest",
    "pocket", "reddit")
)
```
<span id="page-23-0"></span>

## <span id="page-24-0"></span>slide\_tone 25

#### Arguments

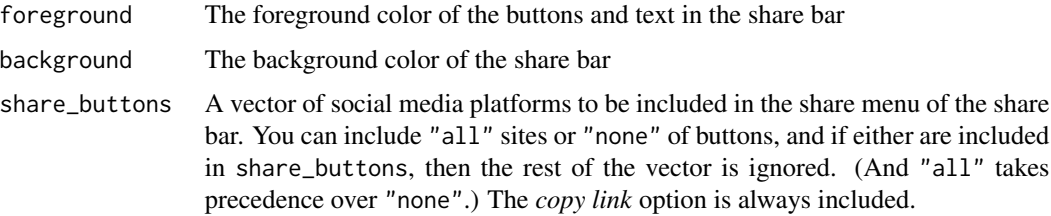

#### Value

```
An htmltools::tagList() with the HTML dependencies required for share again.
```
#### Functions

- use\_share\_again: Add the *share again* bar to your slides (only shown when embedded in an <iframe>)
- style\_share\_again: Style the *share again* bar to match your slides, or choose the social media sites included in the share menu

#### See Also

[embed\\_xaringan\(\)](#page-7-1)

#### Examples

```
# In your slides call
use_share_again()
```

```
# In the document where you want to embed the slides call
embed_xaringan("https://slides.yihui.org/xaringan/")
```
slide\_tone *Slide Tone*

#### Description

Slide tone plays a subtle sound when you change slides.The tones increase in pitch for each slide from a low C to a high C note. The tone pitch stays the same for incremental slides.

#### Usage

use\_slide\_tone()

html\_dependency\_slide\_tone()

## <span id="page-25-0"></span>Value

An htmltools::tagList() with the slide tone dependencies, or an [htmltools::htmlDependency.](#page-0-0)

#### Functions

- use\_slide\_tone: Adds slide tone to your xaringan slides.
- html\_dependency\_slide\_tone: Returns an [htmltools::htmlDependency](#page-0-0) with the tile view dependencies. Most users will want to use use\_slide\_tone().

#### Usage

To add slide tone to your xaringan presentation, add the following code chunk to your slides' R Markdown file.

```
```{r xaringan-slide-tone, echo=FALSE}
xaringanExtra::use_slide_tone()
\sqrt{2}
```
## References

[tone.js](https://tonejs.github.io/)

## Examples

use\_slide\_tone()

<span id="page-25-1"></span>style\_banner *Style Banner*

#### **Description**

Change the banner style properties for a specific selector. By default, the changes apply to all banners, but by setting selector you can apply style changes to the banners of specific slide styles. For example, to set the styles for inverse slides, use selector = ".inverse".

```
style_banner(
  text_color = NULL,
  background_color = NULL,
  padding_horizontal = NULL,
  padding_vertical = NULL,
  height = NULL,width = NULL,font_size = NULL,
  font_family = NULL,
```

```
z_index = NULL,
  selector = ":root"
\mathcal{L}
```
## Arguments

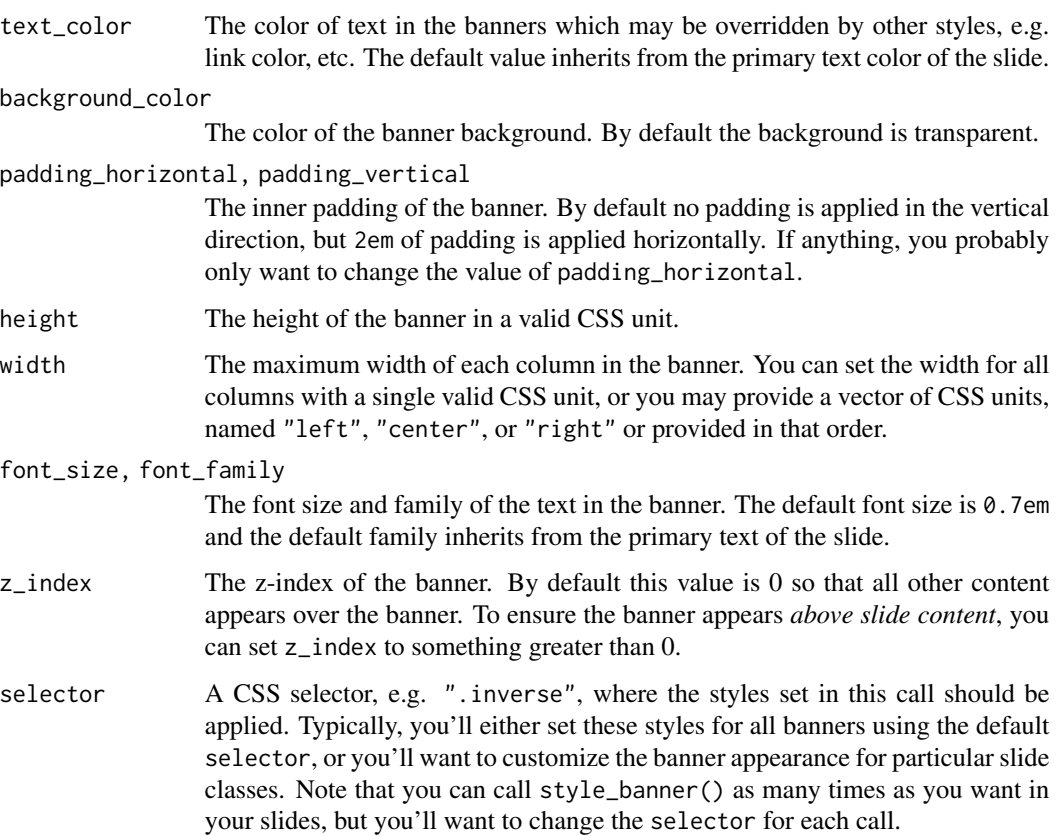

## Value

Returns a <style> tag with the banner styles for selector as HTML via [htmltools::HTML\(\)](#page-0-0).

#### See Also

[use\\_banner\(\)](#page-29-1)

## Examples

```
style_banner(text_color = "red")
style_banner(text_color = "white", background_color = "red")
```
<span id="page-27-0"></span>tachyons *Tachyons*

## Description

Tachyons is a collection of CSS utility classes that works beautifully with xaringan presentations using the 'remarkjs" class syntax.

#### Usage

```
use_tachyons(minified = TRUE)
```

```
html_dependency_tachyons(minified = TRUE)
```
#### Arguments

minified Use the minified Tachyons css file? Default is TRUE.

#### Value

An htmltools::tagList() with the tachyons dependencies, or an [htmltools::htmlDependency\(\)](#page-0-0).

#### Functions

- use\_tachyons: Adds tachyons to your xaringan slides.
- html\_dependency\_tachyons: Returns an [htmltools::htmlDependency\(\)](#page-0-0) with the tile view dependencies. Most users will want to use use\_tachyons().

#### Usage

To add tachyons to your xaringan presentation, add the following code chunk to your slides' R Markdown file.

```
```{r xaringan-tachyons, echo=FALSE}
xaringanExtra::use_tachyons()
\sqrt{2}
```
Tachyons provides small, single-purpose CSS classes that are easily composed to achieve larger functionality and styles. In the [remarkjs content classes syntax,](https://github.com/gnab/remark/wiki/Markdown#content-classes) you can compose classes by chaining them together. For example, the following markdown produces a box with a washed green background (.bg-washed-green), a dark green border (.b--dark-green) on all sides (.ba) with line width 2 (.bw2) and border radius (.br3). The box has a shadow (.shadow-5) and medium-large horizontal padding (.ph4) with a large top margin (.mt5).

#### <span id="page-28-0"></span>tile\_view 29

```
.bg-washed-green.b--dark-green.ba.bw2.br3.shadow-5.ph4.mt5[
The only way to write good code is to write tons of bad code first.
Feeling shame about bad code stops you from getting to good code
```
.tr[ Hadley Wickham ]]

## References

[tachyons,](http://tachyons.io/) [Tachyons Cheat Sheet](https://roperzh.github.io/tachyons-cheatsheet/)

#### Examples

use\_tachyons()

tile\_view *Tile View*

#### Description

Tile view gives you a way to quickly jump between slides. Just press O at any point in your slideshow and the tile view appears. Click on a slide to jump to the slide, or press  **to exit tile** view.

## Usage

```
use_tile_view()
```
html\_dependency\_tile\_view()

#### Value

An htmltools::tagList() with the tile view dependencies, or an [htmltools::htmlDependency\(\)](#page-0-0).

#### Functions

- use\_tile\_view: Adds tile view to your xaringan slides.
- html\_dependency\_tile\_view: Returns an [htmltools::htmlDependency\(\)](#page-0-0) with the tile view dependencies. Most users will want to use use\_tile\_view().

#### Usage

To add tile view to your xaringan presentation, add the following code chunk to your slides' R Markdown file.

```
```{r xaringan-tile-view, echo=FALSE}
xaringanExtra::use_tile_view()
\sqrt{2}
```
<span id="page-29-0"></span>30 use\_banner

## Examples

use\_tile\_view()

<span id="page-29-1"></span>use\_banner *Add a banner to the top or bottom of your slides.*

## Description

Adds a banner to all the slides in your deck at the top or the bottom of the slide. You can place content in the left, center, or right portion of the banner.

## Usage

```
use_banner(
  ...,
 bottom_left = NULL,
 bottom_center = NULL,
 bottom_right = NULL,
  top_left = NULL,
  top_center = NULL,
  top\_right = NULL,exclude = NULL
)
```
## Arguments

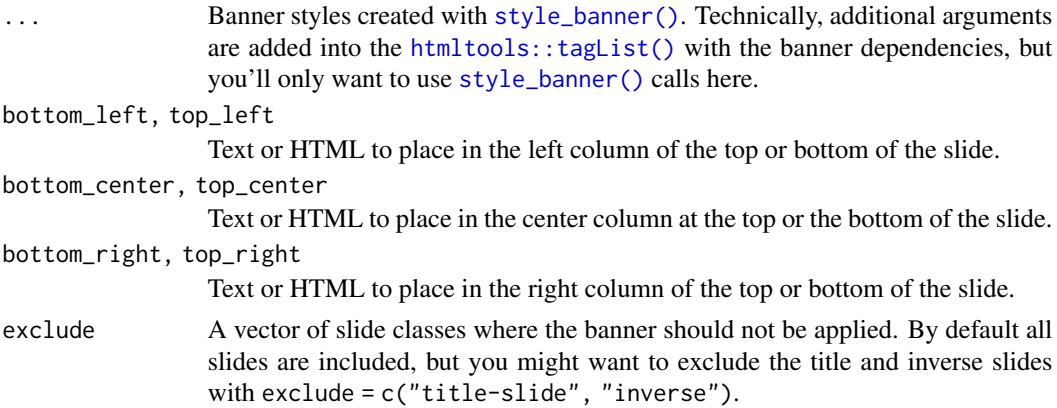

## Value

An [htmltools::tagList\(\)](#page-0-0) with the banner dependencies, or an [htmltools::htmlDependency.](#page-0-0)

## See Also

[style\\_banner\(\)](#page-25-1)

#### <span id="page-30-0"></span>use\_broadcast 31

#### Examples

```
use_banner(bottom_left = "bit.ly/my-awesome-slides")
use_banner(
 bottom_left = "bit.ly/my-awesome-slides",
 top_center = "My Presentation",
 exclude = c("title-slide", "inverse"),
 style_banner(text_color = "grey")
)
```
use\_broadcast *Broadcast Your Slides*

#### Description

[Experimental!](https://lifecycle.r-lib.org/articles/stages.html) Broadcast lets others follow along, in real time! Built with [PeerJS,](https://peerjs.com) broadcast give you a unique URL to share with your viewers. Then, when they load your slides, their slides will automatically follow you as you present!

#### Usage

use\_broadcast()

#### Details

To equip your slides with broadcast capabilities, add the following chunk to your slides' .Rmd file.

```
```{r broadcast, echo=FALSE}
xaringanExtra::use_broadcast()
\sqrt{2}
```
Then, host your slides online, either on a personal webpage, or through [Netlify,](https://www.netlify.com/) [GitHub Pages,](https://pages.github.com/) [GitLab Pages,](https://docs.gitlab.com/ee/user/project/pages/) or another service.

When you want to present, open the version of your slides hosted online in a modern browser. Then press P to enter the presenter view. Click on the Broadcast button to start broadcasting.

After a short moment, if everything works, the broadcast button will turn into a broadcast link. Share this link with your audience. When they open the link, their browser will connect with yours and from then on, whenever you advance or change slides, your viewer's slides will move to the current slide.

Note that the broadcast link is unique and, as the presenter, is remembered for 4 hours. After 4 hours of inactivity, a new link will be generated. In general, create and share the broadcast link just before or as your event starts and certainly not more than an hour before the presentation.

## <span id="page-31-0"></span>How It Works:

PeerJS creates a direct, peer-to-peer connection between your browser and your viewer's browsers. A third party PeerJS server is used to initially facilitate the connection using the broadcast ID to connect with the presenter's browser.

After the connection is made, data is sent directly between browsers and the PeerJS server is no longer involved. Furthermore, at no time is any information about your presentation transmitted over the network. When you move to a slide, say for example slide 11, broadcast announces "Slide 11" to any connected viewers and JavaScript in their browser moves their presentation to slide 11.

This has two consequences:

- 1. Viewers can move around and look at slides other than the one currently active in the presenter's browser. When the presenter changes slides, however, all viewers' slides will move to the new slide.
- 2. If your slides involve interactivity, such as [htmlwidgets](https://www.htmlwidgets.org/) or [panelset,](#page-13-1) changes made in the presenter's view aren't replicated for viewers. Viewers will be taken to the same slide as the presenter, but they will need to click on their own to follow interactively.

#### Extra Details:

It's worth mentioning a few details. First of all, the broadcaster needs to be connected first before viewers connect. If a viewer connects before the broadcaster starts (or restarts), they should reload the link to reconnect.

Similarly, if the broadcaster reloads their slides, viewers will also need to reload to reconnect. But once everyone is connected, a message will appear for the viewer to prompt them to reconnect.

If you are the presenter and you load the broadcast link, the broadcast will automatically reconnect and start broadcasting. If you want to view your slides without broadcasting, just load the plain URL for the slides without the ?broadcast=... portion. From this view, you can restart the broadcast from the presenter view and if the broadcast ID is still valid that ID will be used. To reset the broadcast ID without waiting 4 hours, load your slides with ?broadcast=1 and new broadcast link will be created at the next broadcast.

#### Value

An htmltools::tagList() with the HTML dependencies required for **broadcast**.

#### References

<https://peerjs.com>

#### Examples

use\_broadcast()

<span id="page-32-0"></span>use\_progress\_bar *Add an animated progress bar*

## Description

Adds an animated progress bar to all slides.

## Usage

```
use_progress_bar(
  color = "red",
  location = c("top", "bottom"),height = "0.25em"\mathcal{L}
```
#### Arguments

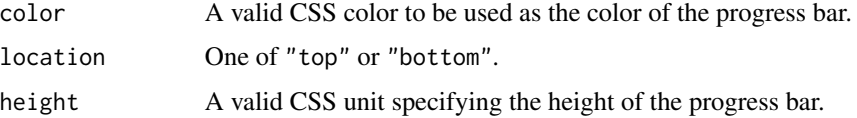

## Value

An htmltools::tagList() with the HTML dependencies required for progress bar.

## Examples

```
xaringanExtra::use_progress_bar("red", "top", "0.25em")
```
use\_xaringan\_extra *Use xaringanExtra Extensions*

#### Description

Load multiple xaringanExtra extensions at once. All extensions can be loaded with this function.

```
use_xaringan_extra(
  include = c("tile_view", "animate_css", "tachyons", "panelset", "broadcast",
    "share_again", "scribble")
\mathcal{L}
```
#### <span id="page-33-0"></span>Arguments

```
include Character vector of extensions to include. One or more of "tile_view", "editable",
                "share_again", "broadcast", "slide_tone", "animate_css", "panelset"
                "tachyons", "fit_screen", "webcam", "clipboard", "search", "scribble",
                "freezeframe".
```
## Value

An htmltools::tagList() with the [htmltools::htmlDependency\(\)](#page-0-0)s for the requested extensions.

## Examples

```
use_xaringan_extra(c("tile_view", "panelset"))
use_xaringan_extra(c("tile_view", "scribble", "share_again"))
```
webcam *Webcam*

#### Description

Add a live video of your webcam into your slides (in your own browser only). Useful when you are presenting via video conference to include your video, or when you are recording a class or lecture.

#### Usage

```
use_webcam(width = 200, height = 200, margin = "1em")
```

```
html_dependency_webcam(width = 200, height = 200, margin = "1em")
```
#### **Arguments**

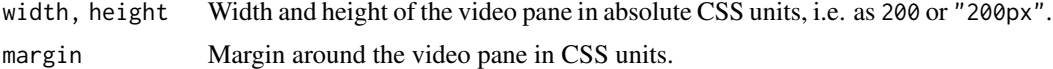

#### Details

To add webcam to your xaringan presentation, add the following code chunk to your slides' R Markdown file.

```
```{r}
xaringanExtra::use_webcam()
\sqrt{2}
```
Inside your slides, press  $w$  to turn the webcam on and off, or press  $\textbf{Shift} + W$  to move the video to the next corner. You can also drag and drop the video within the browser window.

#### <span id="page-34-0"></span>webcam 35

## Value

An htmltools::tagList() with the HTML dependencies required for webcam.

#### Functions

- use\_webcam: Add the webcam extension to your slides
- html\_dependency\_webcam: Returns an [htmltools::htmlDependency\(\)](#page-0-0) with the webcam dependencies. Most users will want to use use\_webcam().

## References

The webcam extension is based on the original [webcam implementation](https://yihui.org/en/2017/12/html5-camera/) by Yihui Xie, author of xaringan.

## Examples

use\_webcam()

# <span id="page-35-0"></span>**Index**

animate\_css, [3](#page-2-0) clipboard, [4](#page-3-0) css\_position, [6](#page-5-0) css\_position(), *[13](#page-12-0)* editable, [7](#page-6-0) embed\_xaringan, [8](#page-7-0) embed\_xaringan(), *[25](#page-24-0)* extra\_styles, [9](#page-8-0) fit\_screen, [10](#page-9-0) freezeframe, [11](#page-10-0) html\_dependency\_animate\_css *(*animate\_css*)*, [3](#page-2-0) html\_dependency\_clipboard *(*clipboard*)*, [4](#page-3-0) html\_dependency\_clipboardjs *(*clipboard*)*, [4](#page-3-0) html\_dependency\_editable *(*editable*)*, [7](#page-6-0) html\_dependency\_extra\_styles *(*extra\_styles*)*, [9](#page-8-0) html\_dependency\_fabricjs *(*scribble*)*, [21](#page-20-0) html\_dependency\_fit\_screen *(*fit\_screen*)*, [10](#page-9-0) html\_dependency\_freezeframe *(*freezeframe*)*, [11](#page-10-0) html\_dependency\_logo *(*logo*)*, [13](#page-12-0) html\_dependency\_logo(), *[13](#page-12-0)* html\_dependency\_panelset *(*panelset*)*, [14](#page-13-0) html\_dependency\_scribble *(*scribble*)*, [21](#page-20-0) html\_dependency\_search *(*search*)*, [22](#page-21-0) html\_dependency\_slide\_tone *(*slide\_tone*)*, [25](#page-24-0) html\_dependency\_tachyons *(*tachyons*)*, [28](#page-27-0) html\_dependency\_tile\_view *(*tile\_view*)*, [29](#page-28-0) html\_dependency\_webcam *(*webcam*)*, [34](#page-33-0) htmltools::HTML(), *[27](#page-26-0)* htmltools::htmlDependency, *[7](#page-6-0)*, *[26](#page-25-0)*, *[30](#page-29-0)*

htmltools::htmlDependency(), *[3](#page-2-0)*, *[6](#page-5-0)*, *[10](#page-9-0)[–16](#page-15-0)*, *[22,](#page-21-0) [23](#page-22-0)*, *[28,](#page-27-0) [29](#page-28-0)*, *[34,](#page-33-0) [35](#page-34-0)* htmltools::tagList(), *[30](#page-29-0)* logo, [13](#page-12-0) panelset, [14,](#page-13-0) *[32](#page-31-0)* rmarkdown::html\_document(), *[18](#page-17-0)* scribble, [21](#page-20-0) search, [22](#page-21-0) share\_again, [24](#page-23-0) slide\_tone, [25](#page-24-0) style\_banner, [26](#page-25-0) style\_banner(), *[30](#page-29-0)* style\_panelset *(*panelset*)*, [14](#page-13-0) style\_panelset\_tabs *(*panelset*)*, [14](#page-13-0) style\_search *(*search*)*, [22](#page-21-0) style\_share\_again *(*share\_again*)*, [24](#page-23-0) tachyons, [28](#page-27-0) tile\_view, [29](#page-28-0) use\_animate\_all *(*animate\_css*)*, [3](#page-2-0) use\_animate\_css *(*animate\_css*)*, [3](#page-2-0) use\_banner, [30](#page-29-0) use\_banner(), *[27](#page-26-0)* use\_broadcast, [31](#page-30-0) use\_clipboard *(*clipboard*)*, [4](#page-3-0) use\_editable *(*editable*)*, [7](#page-6-0) use\_extra\_styles *(*extra\_styles*)*, [9](#page-8-0) use\_fit\_screen *(*fit\_screen*)*, [10](#page-9-0) use\_freezeframe *(*freezeframe*)*, [11](#page-10-0) use\_logo *(*logo*)*, [13](#page-12-0) use\_panelset *(*panelset*)*, [14](#page-13-0) use\_progress\_bar, [33](#page-32-0) use\_scribble *(*scribble*)*, [21](#page-20-0) use\_search *(*search*)*, [22](#page-21-0) use\_share\_again *(*share\_again*)*, [24](#page-23-0) use\_share\_again(), *[8,](#page-7-0) [9](#page-8-0)*

#### $I<sub>N</sub>$  and  $I<sub>37</sub>$  and  $I<sub>37</sub>$  and  $I<sub>37</sub>$  and  $I<sub>37</sub>$  and  $I<sub>37</sub>$  and  $I<sub>37</sub>$  and  $I<sub>37</sub>$  and  $I<sub>37</sub>$  and  $I<sub>37</sub>$  and  $I<sub>37</sub>$  and  $I<sub>37</sub>$  and  $I<sub>37</sub>$  and  $I<sub>37</sub>$  and

```
use_slide_tone
(slide_tone
)
, 25
use_tachyons
(tachyons
)
, 28
use_tile_view
(tile_view
)
, 29
use_webcam
(webcam
)
, 34
use_xaringan_extra
, 33
```
webcam , [34](#page-33-0)